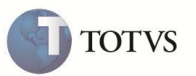

### **Inclusão da rotina de Vendas para Exportadores**

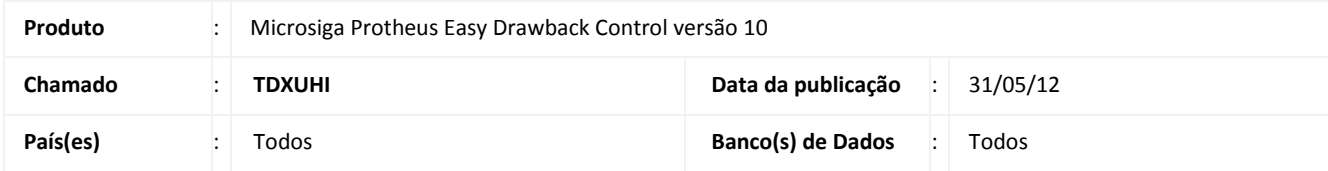

### Importante

Esta melhoria depende de execução do *update* de base **UDVE400**, conforme **Procedimentos para Implementação**.

Implementada melhoria no módulo **Drawback (SIGAEDC)** com a criação da **manutenção de Vendas para Exportadores (EDCVE400)**, o objetivo é efetuar o tratamento de drawback de venda para exportadores nacionais.

#### **PROCEDIMENTO PARA IMPLEMENTAÇÃO**

- Aplicar atualização do(s) programa(s) **AVGERAL.PRW**, **AVUPDATE01.PRW**, **AVOBJECT.PRW, UDVE400.PRW, EDCCE400.PRW, EDCES400.PRW**, **EDCNF400.PRW**, **EDCRE400.PRW**, **EDCVE400.PRW**, **EDCAC400.PRW** e E**DCPA150.PRW.**
- Para que as alterações sejam efetuadas, é necessário executar a função **U\_UDVE400**.

### Importante

Antes de executar o compatibilizador **U\_UDVE400** é imprescindível:

- a) Realizar o *backup* da base de dados do produto que será executado o compatibilizador (**\PROTHEUS\_DATA\DATA**) e dos dicionários de dados SXs (**\PROTHEUS\_DATA\_SYSTEM**).
- b) Os diretórios acima mencionados correspondem à **instalação padrão** do Protheus, portanto, devem ser alterados conforme o produto instalado na empresa.
- c) Essa rotina deve ser executada em **modo exclusivo**, ou seja, nenhum usuário deve estar utilizando o sistema.
- d) Se os dicionários de dados possuírem índices personalizados (criados pelo usuário), antes de executar o compatibilizador, certifique-se de que estão identificados pelo *nickname*. Caso o compatibilizador necessite criar índices, irá adicioná-los a partir da ordem original instalada pelo Protheus, o que poderá sobrescrever índices personalizados, caso não estejam identificados pelo *nickname*.

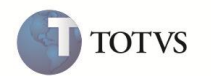

- 1. Em Microsiga Protheus **TOTVS Smart Client**, digite **U\_UDVE400** no campo **Programa Inicial**.
- 2. Clique em **OK** para continuar.
- 3. Ao confirmar é exibida uma mensagem de advertência sobre o *backup* e a necessidade de sua execução em **modo exclusivo**.
- 4. Clique em **Sim** para iniciar o processamento. O primeiro passo da execução é a preparação dos arquivos. É apresentada uma mensagem explicativa na tela.
- 5. Em seguida, é exibida a janela **Atualização concluída** com o histórico (*log*) de todas as atualizações processadas. Nesse *log* de atualização são apresentados somente os campos atualizados pelo programa. O compatibilizador cria os campos que ainda não existem no dicionário de dados.
- 6. Clique em **Gravar** para salvar o histórico (*log*) apresentado.
- 7. Clique em **OK** para encerrar o processamento.

#### **ATUALIZAÇÕES DO COMPATIBILIZADOR**

- 1. Criação da **Tabela** no arquivo **SX2 – Tabelas:**
	- Tabela ED9 Manut de RE Externa:

**Chave** ED9

- 2. Criação de **Campos** no arquivo **SX3 – Campos**:
	- Tabela ED8 Manut de DI Externa:

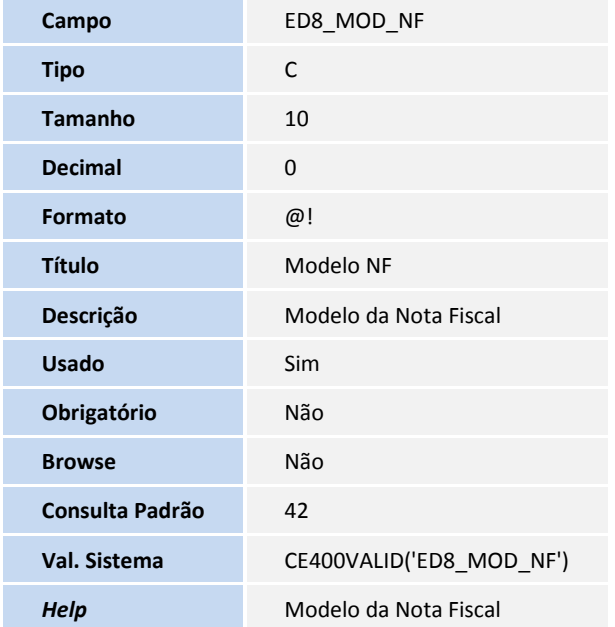

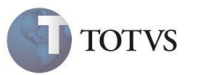

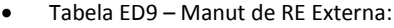

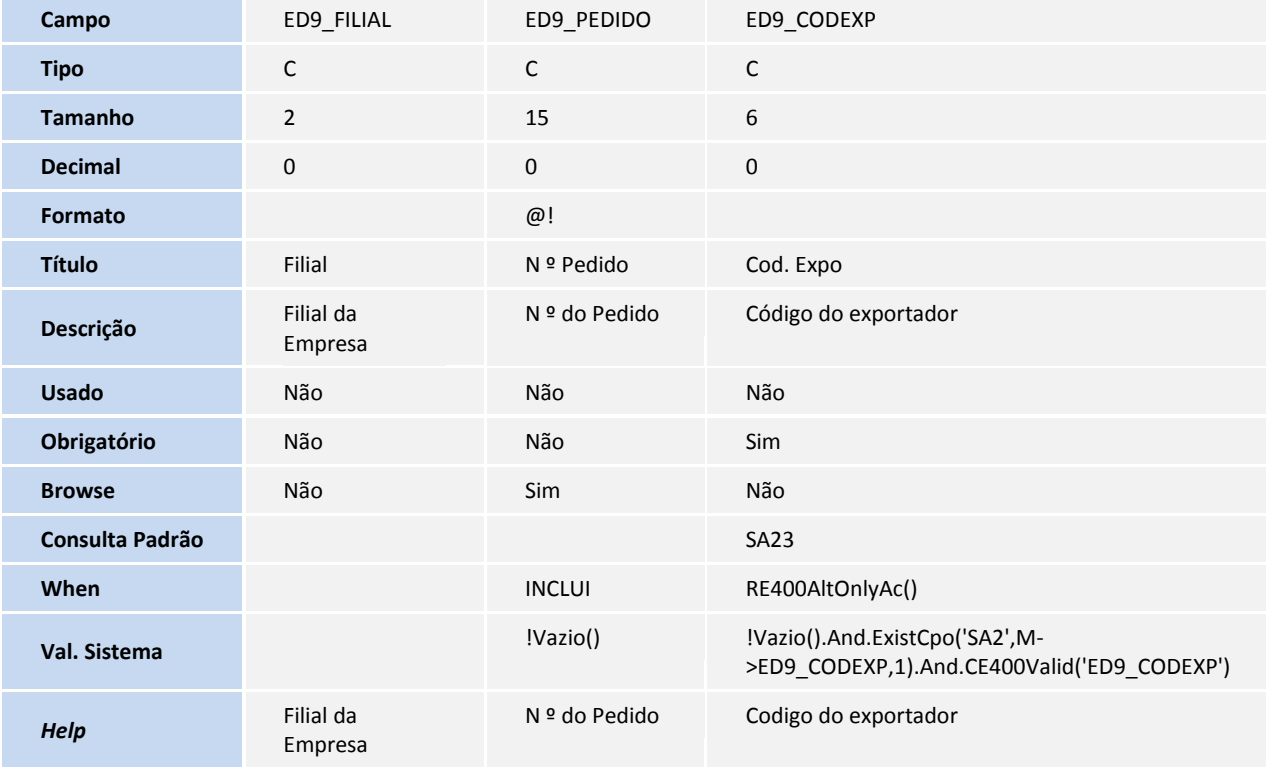

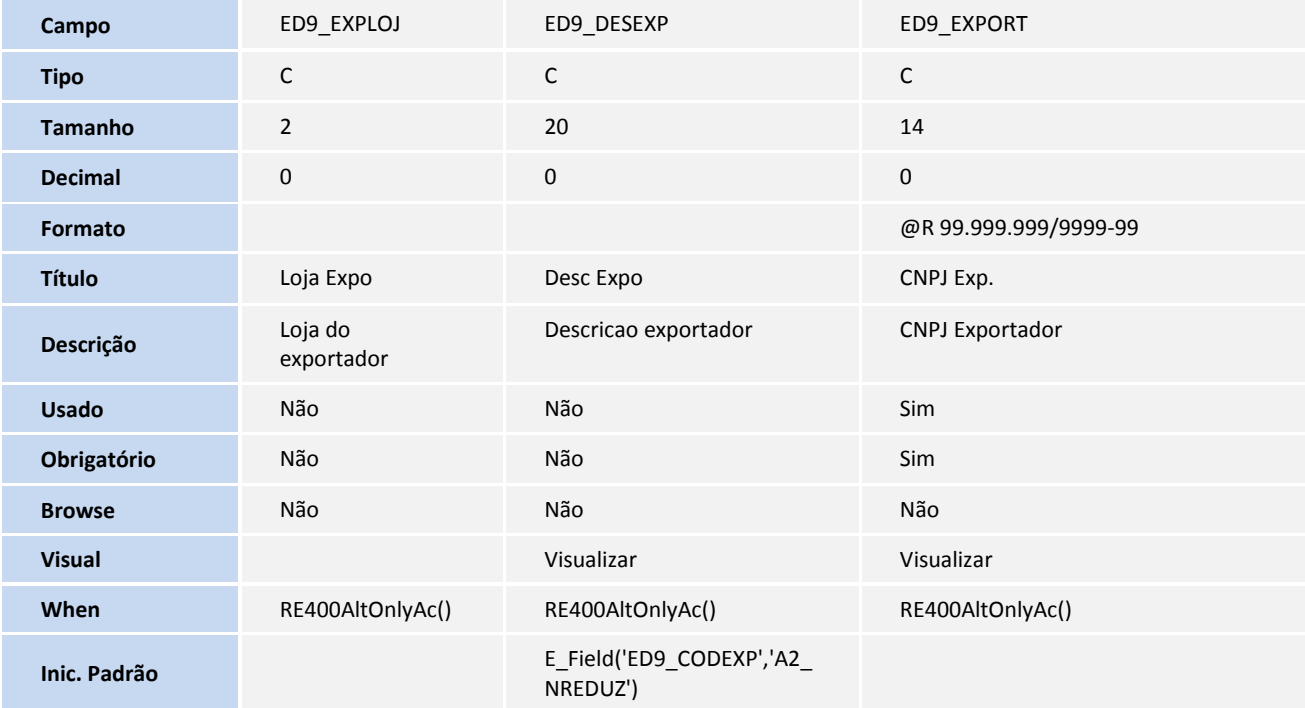

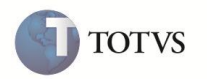

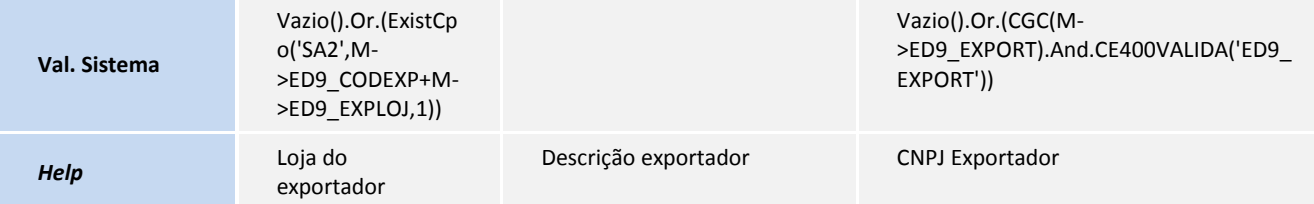

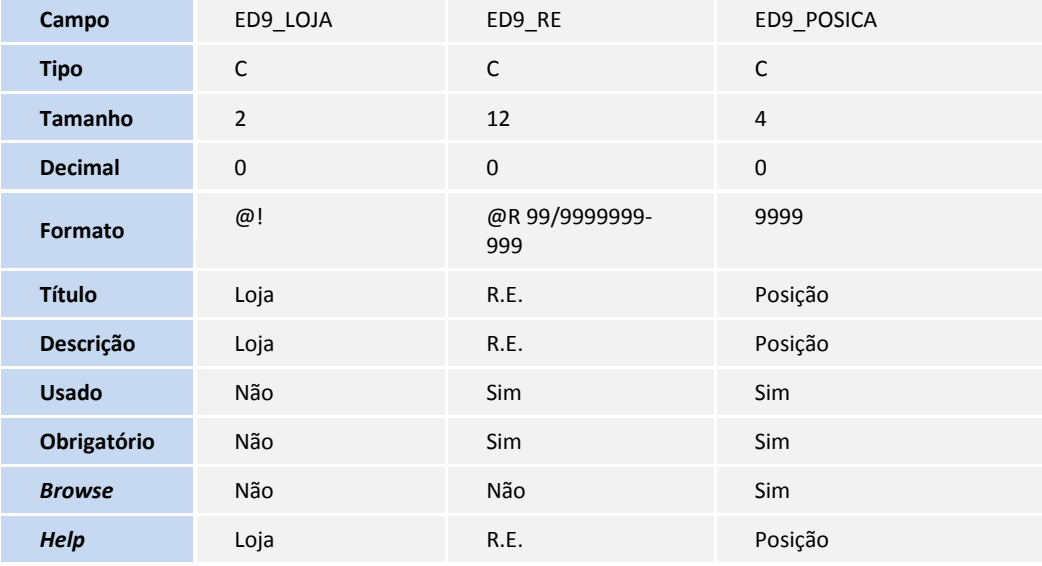

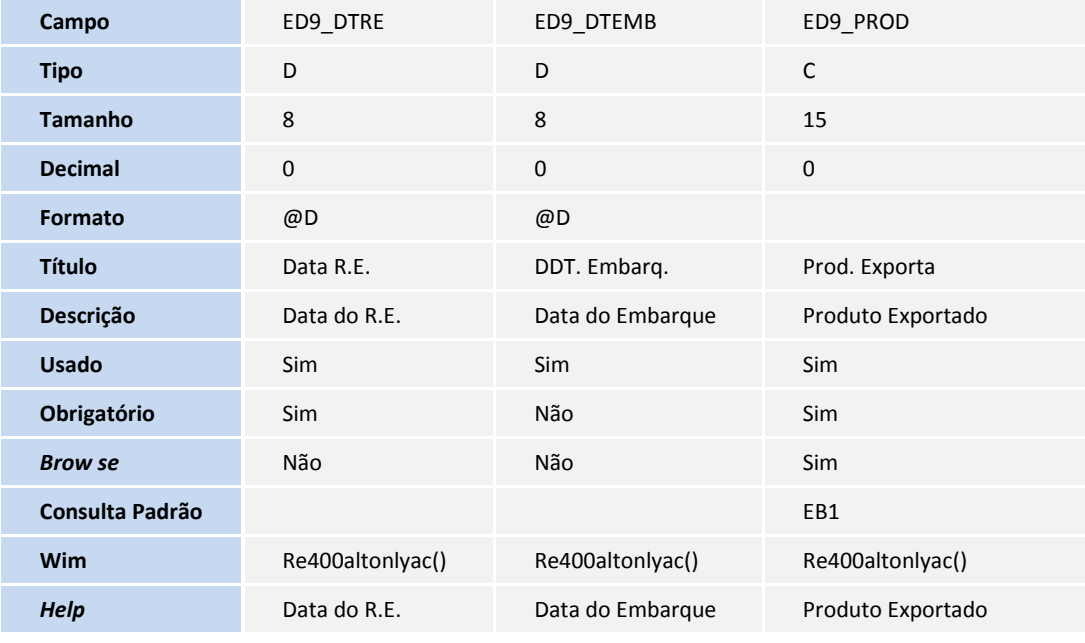

**Campo** ED9\_DESC ED9\_PESO ED9\_QTD

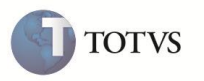

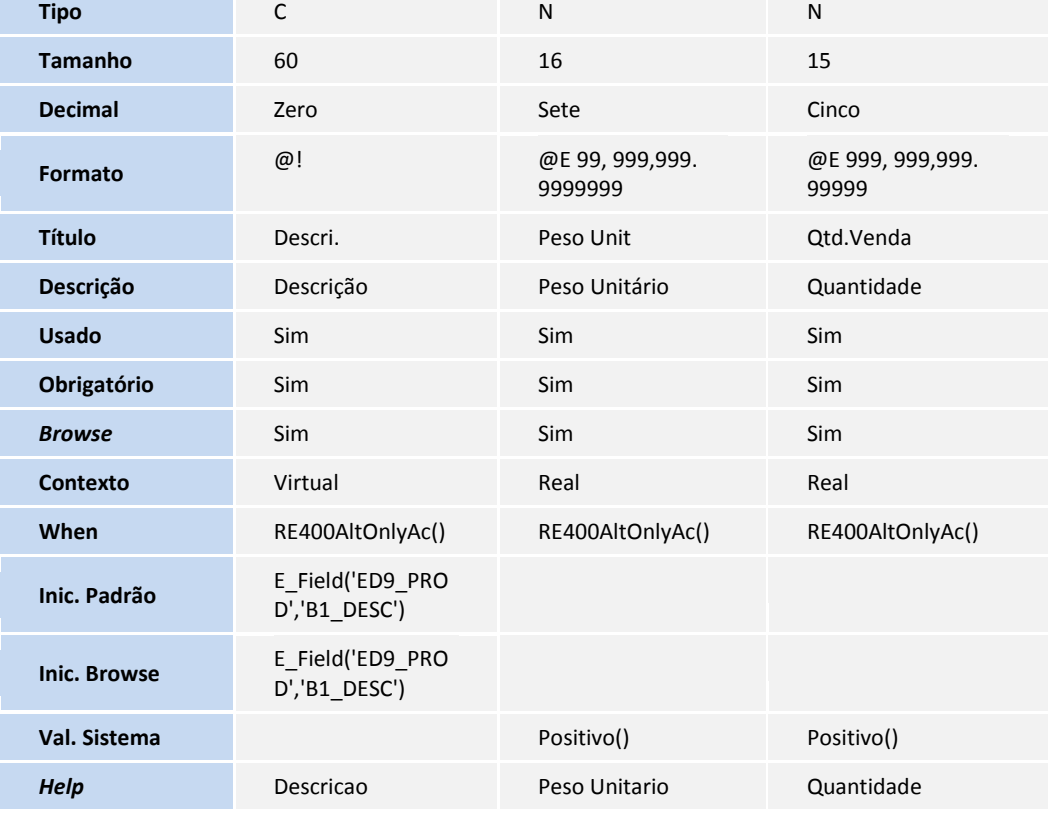

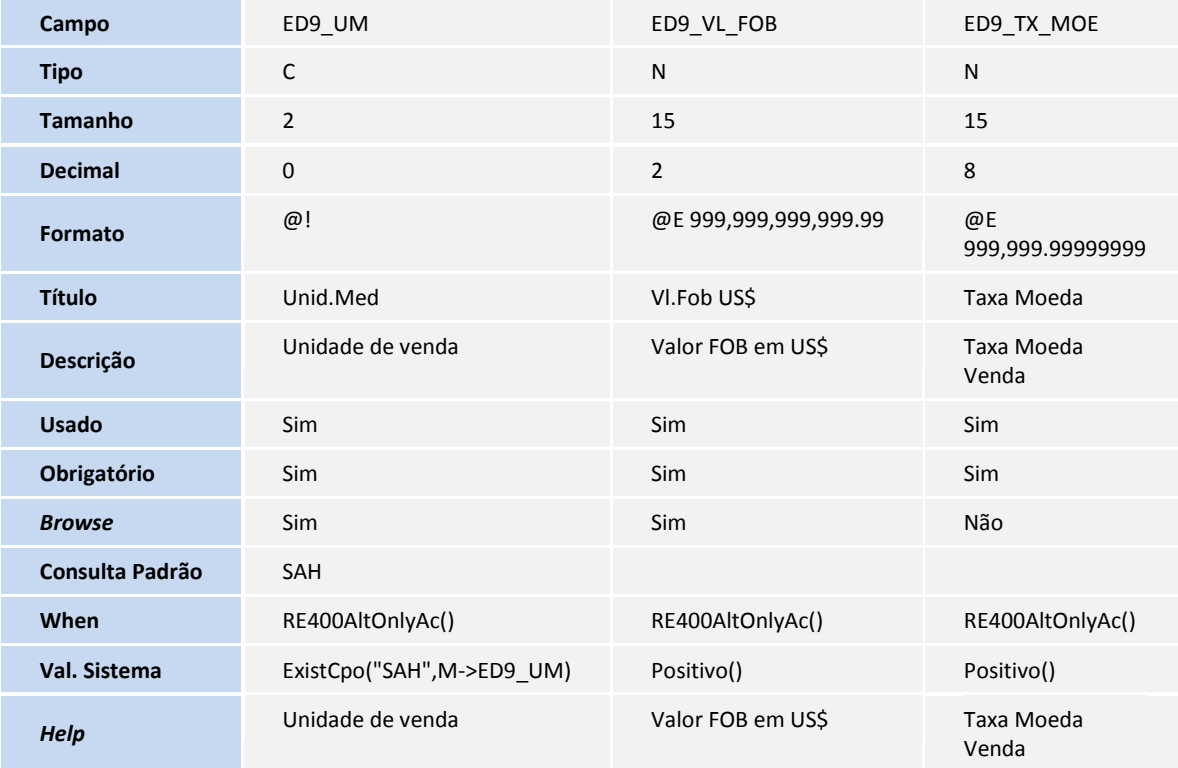

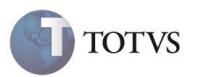

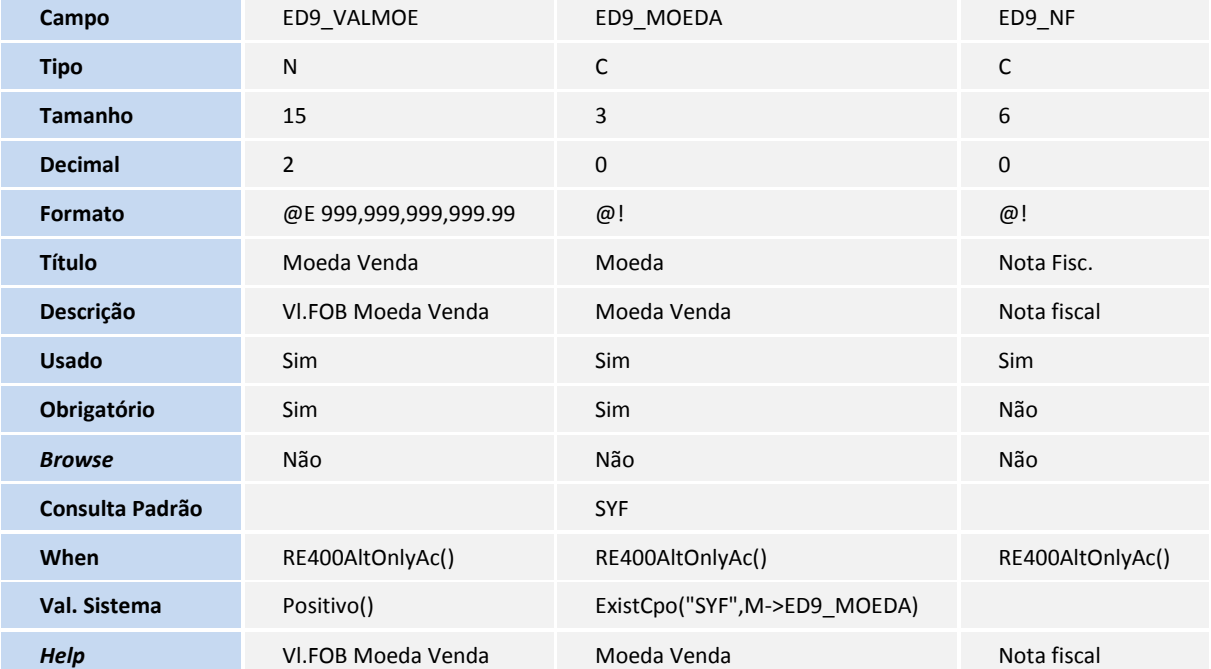

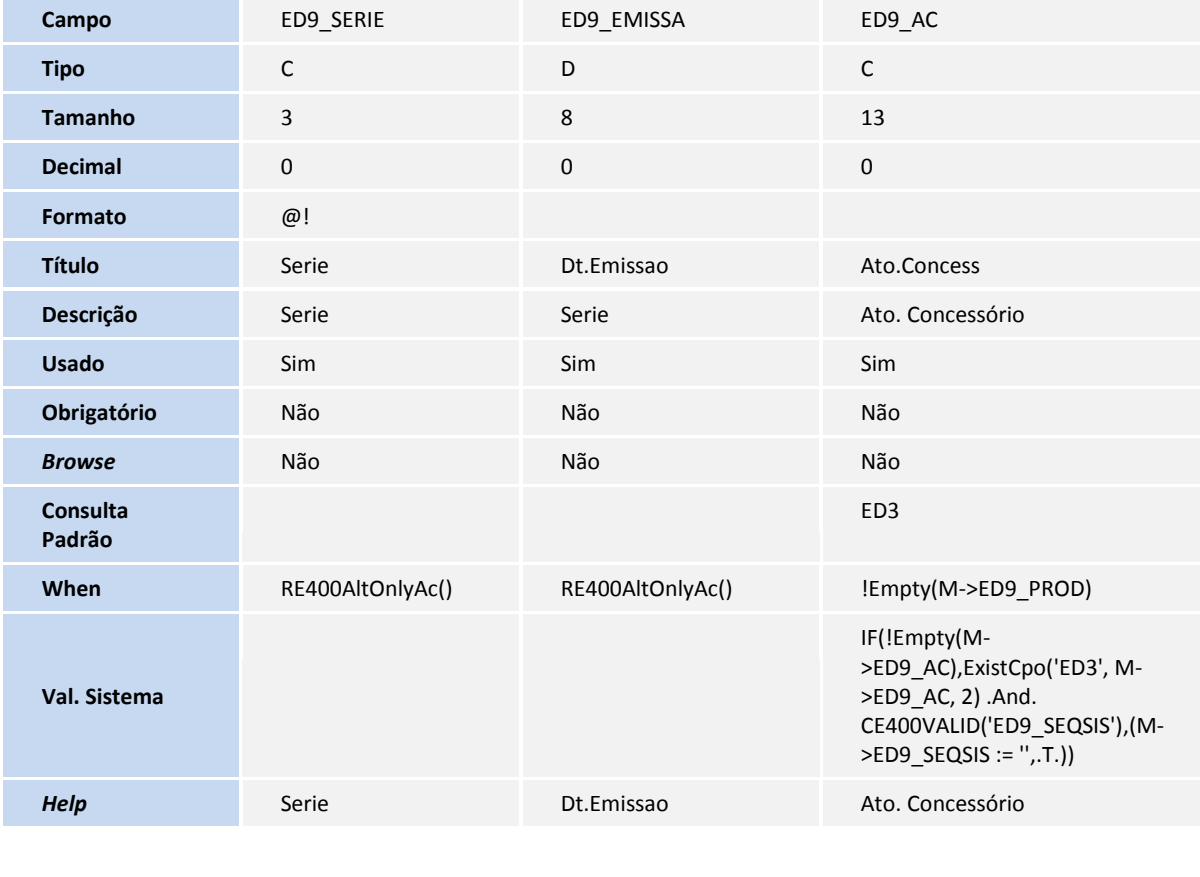

**Campo** ED9\_SEQSIS ED9\_QT\_AC ED9\_VL\_AC

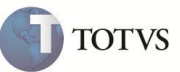

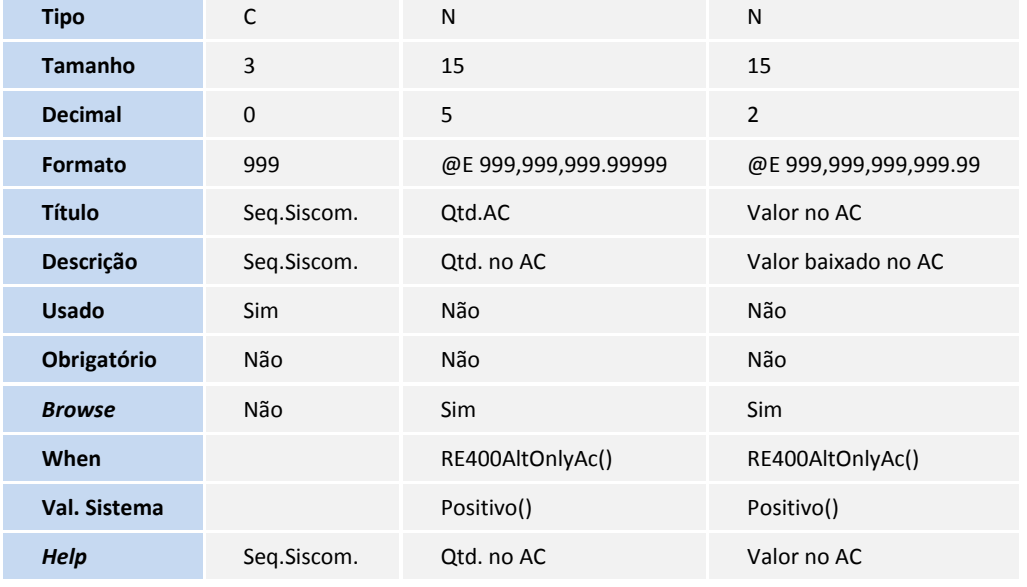

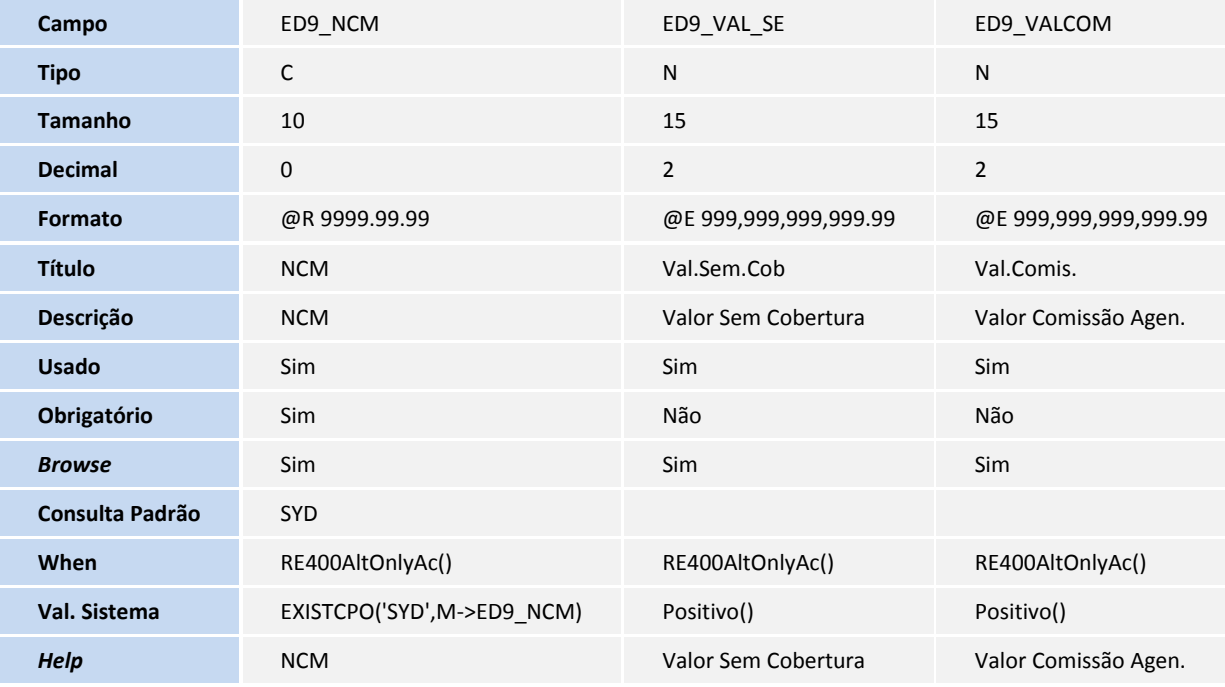

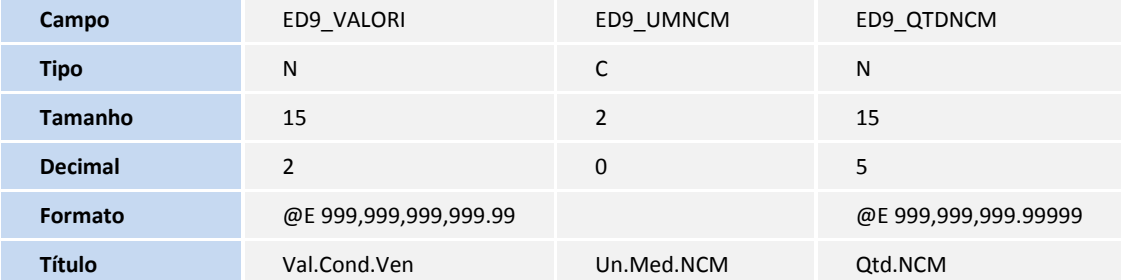

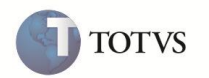

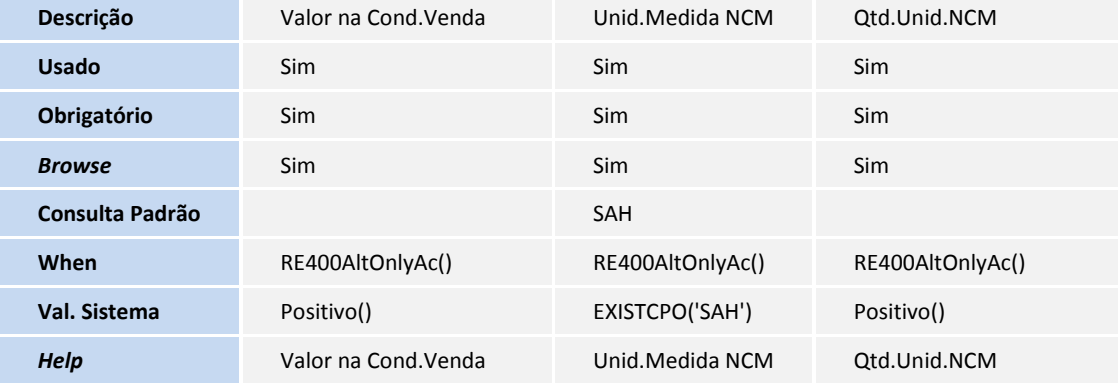

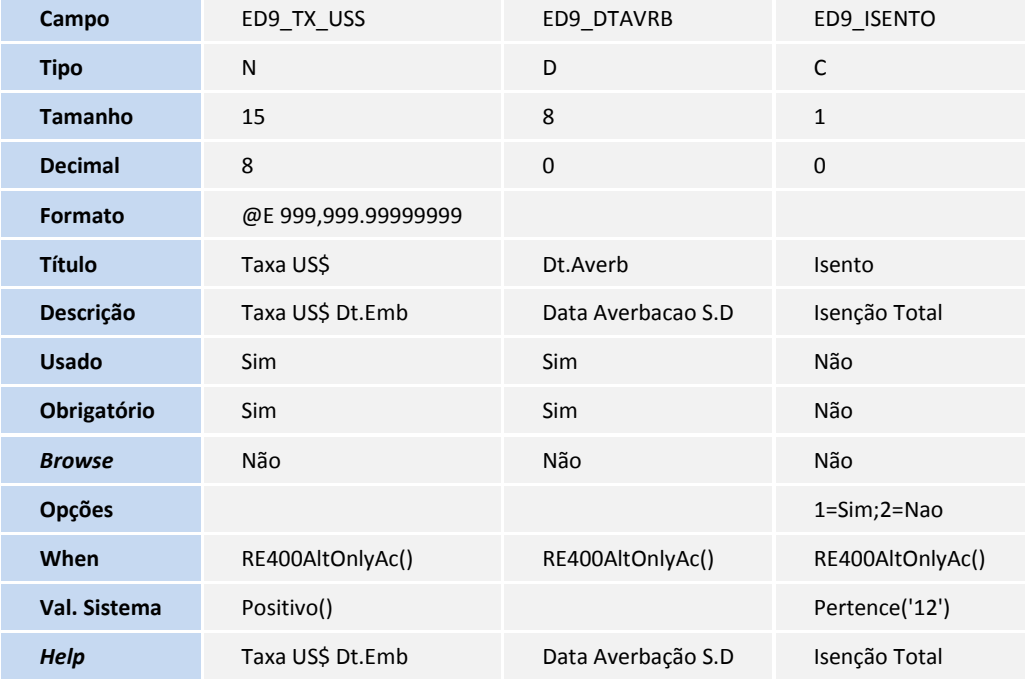

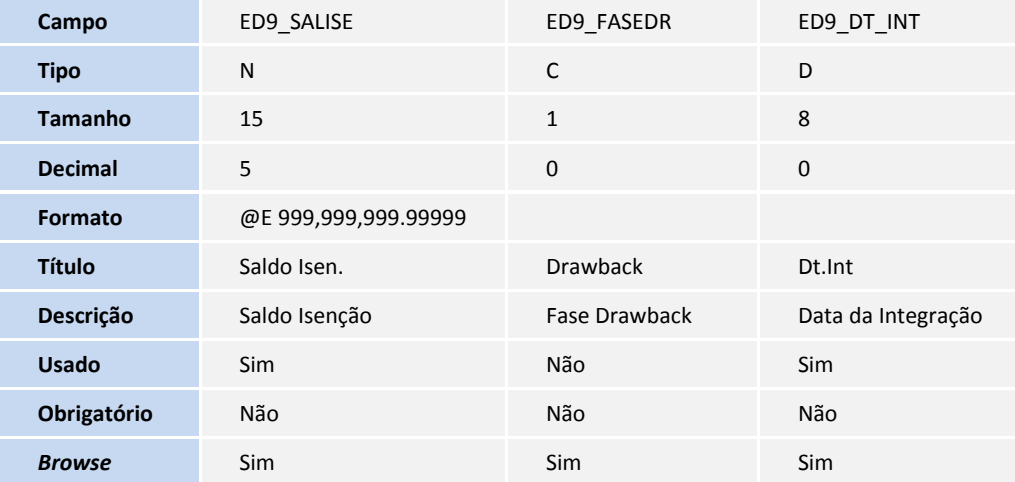

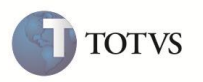

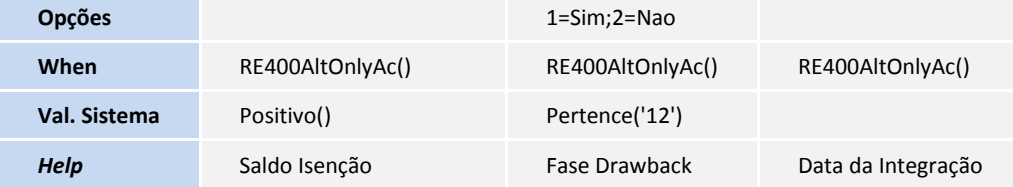

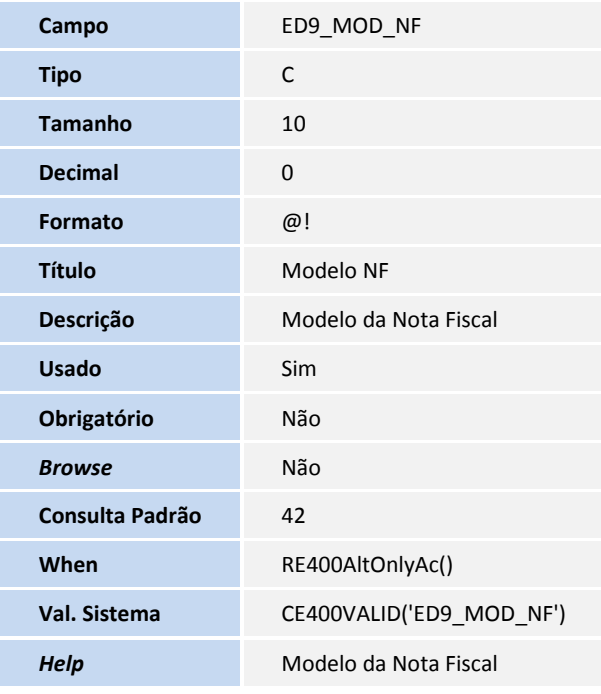

Tabela SYD – Nomenclatura Comum do Mercosul:

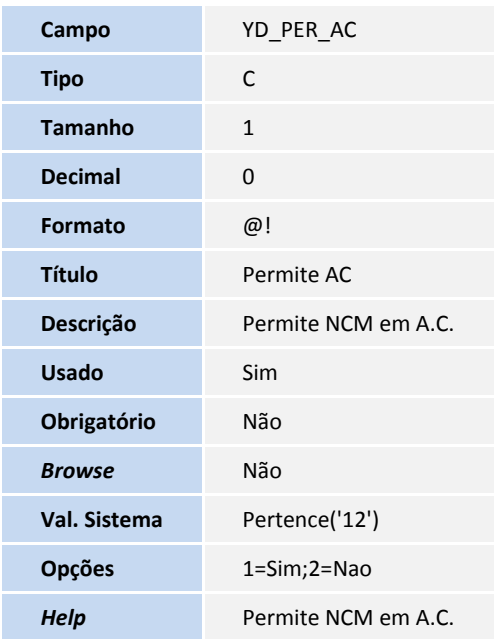

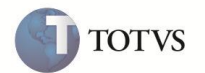

- 3. Criação de **Consulta Padrão** no arquivo **SXB – Consulta Padrão**:
	- Pesquisa E29:

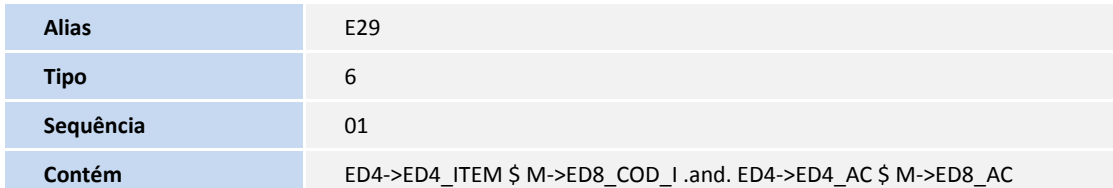

• Pesquisa ED3:

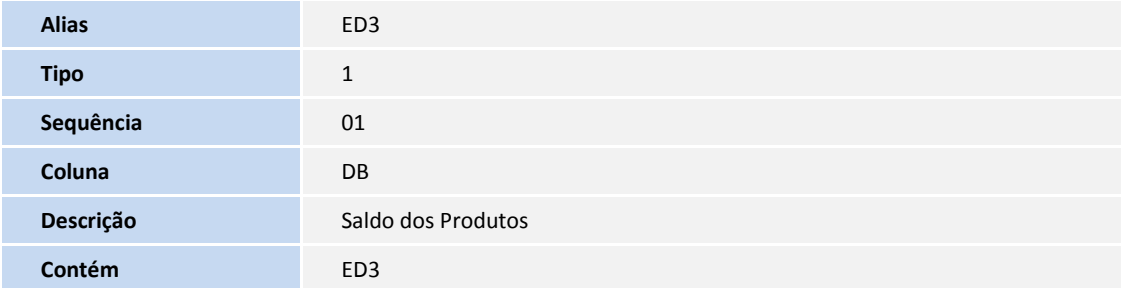

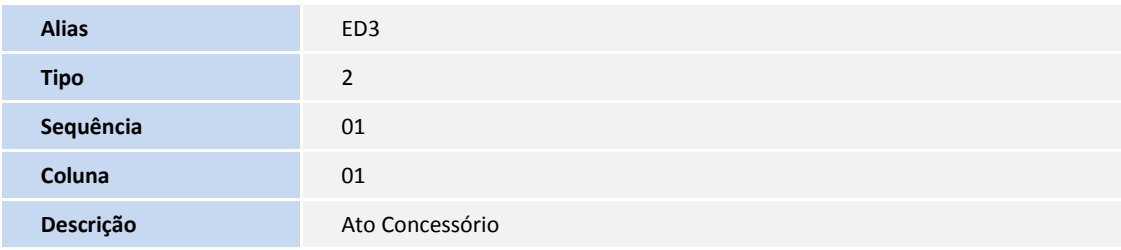

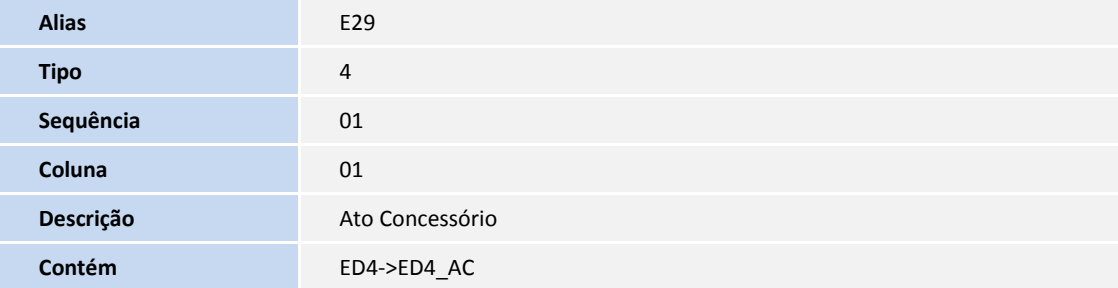

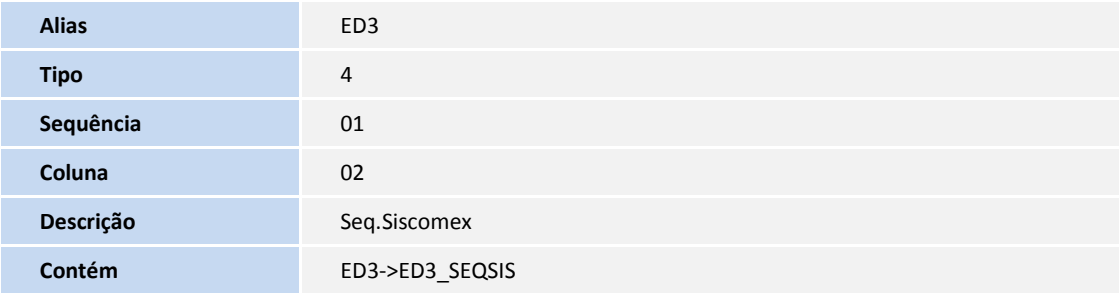

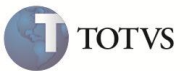

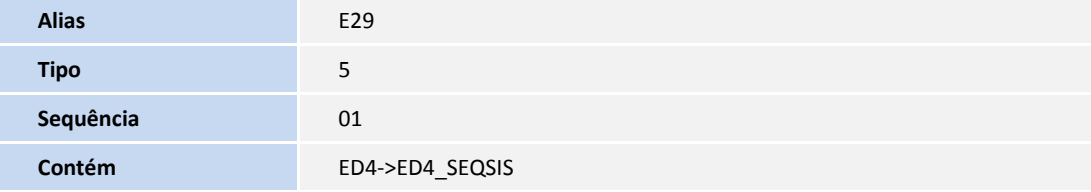

Pesquisa SA23:

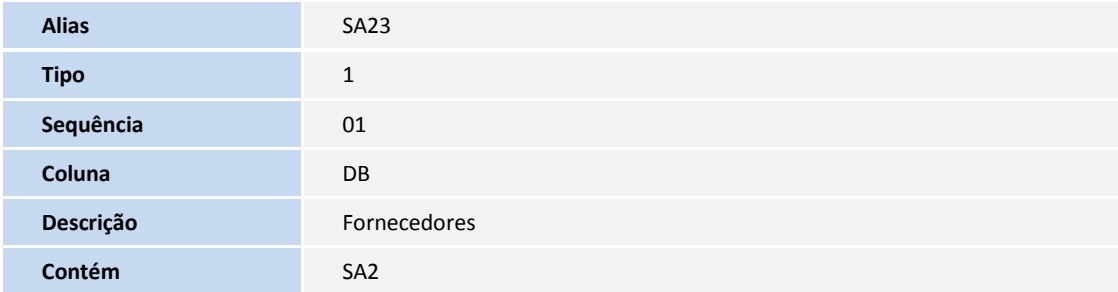

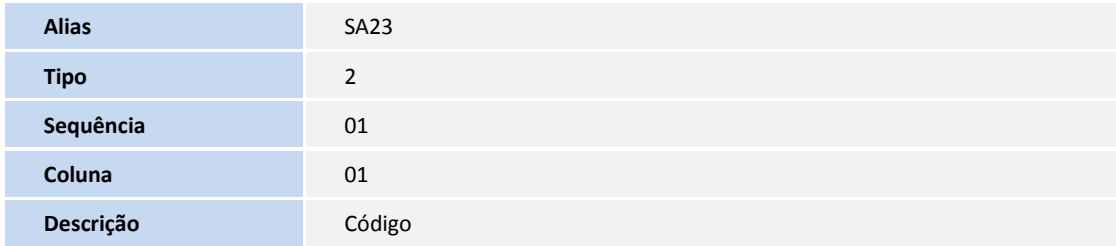

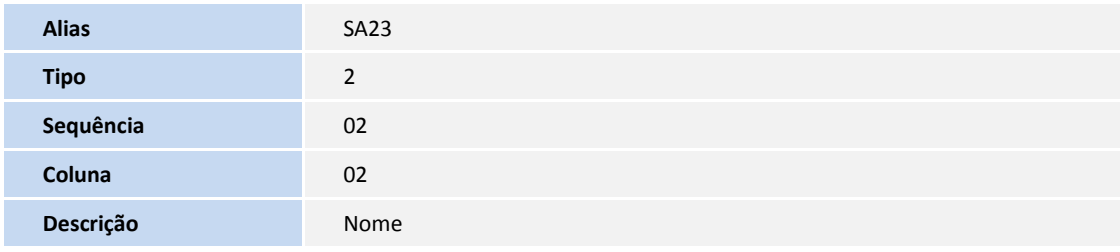

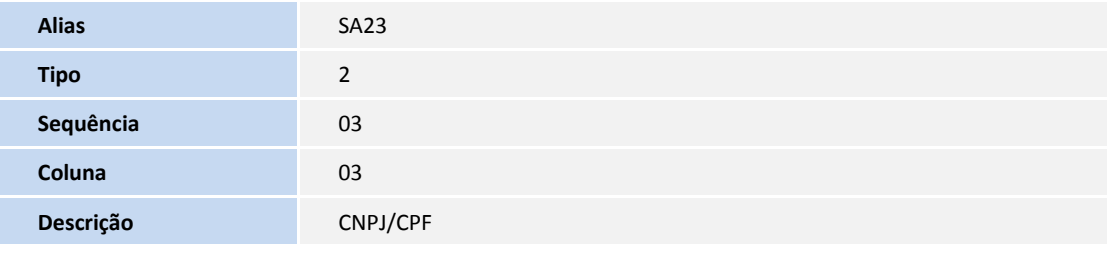

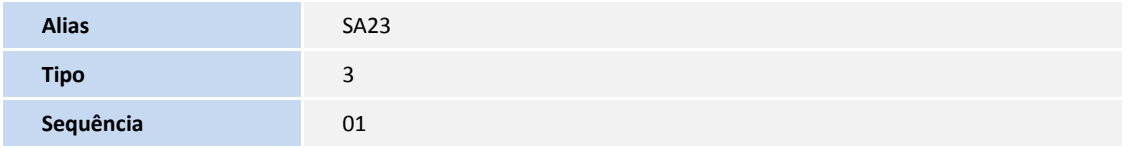

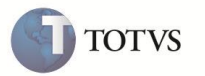

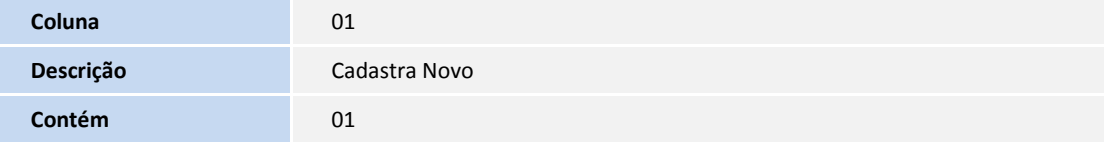

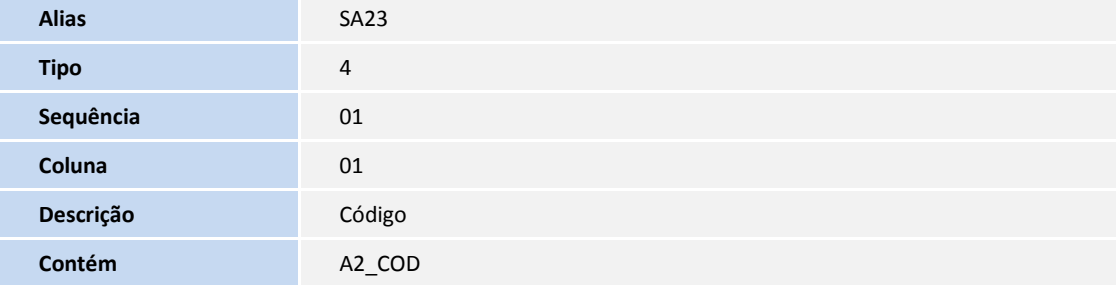

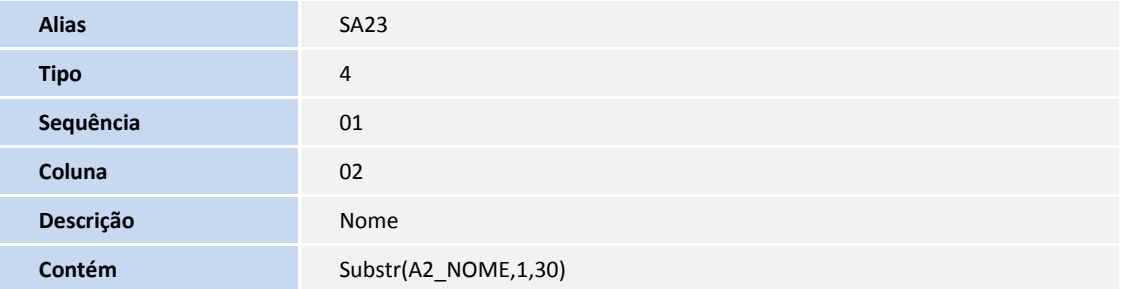

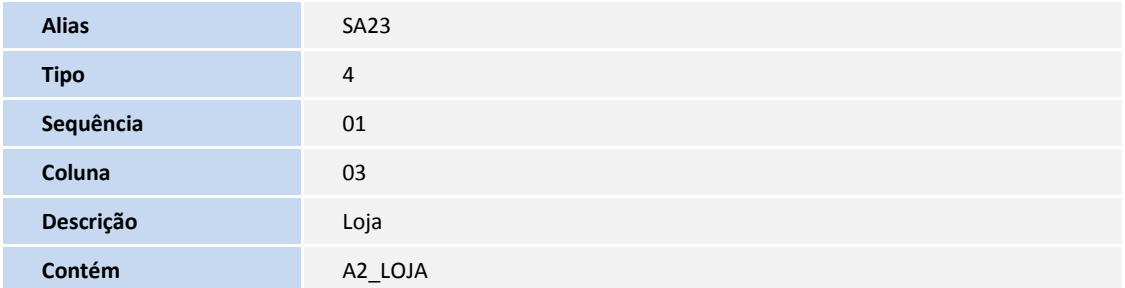

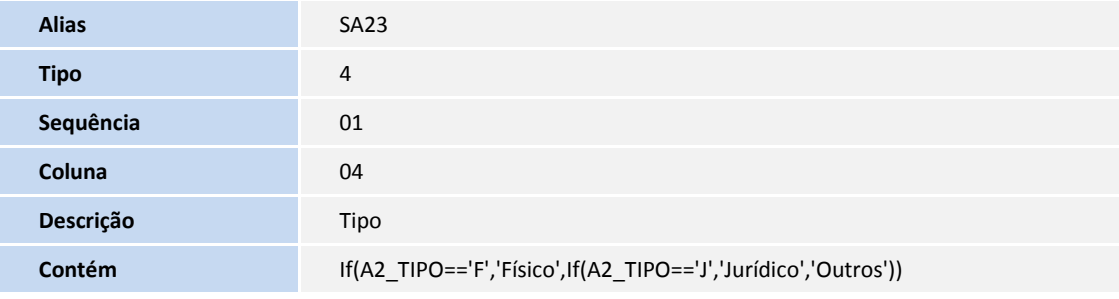

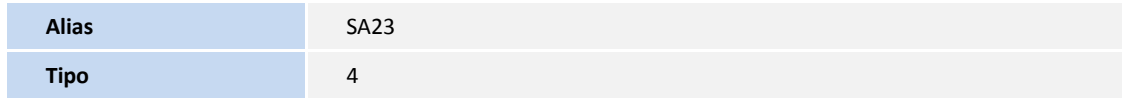

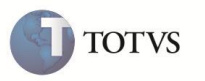

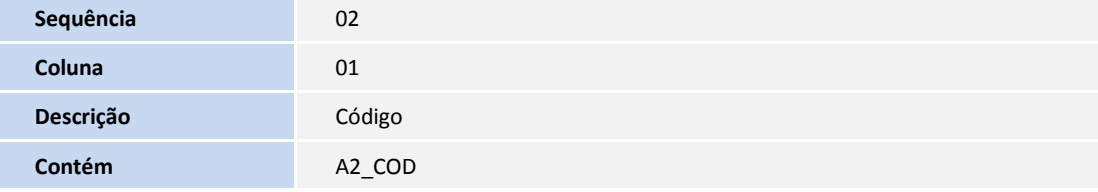

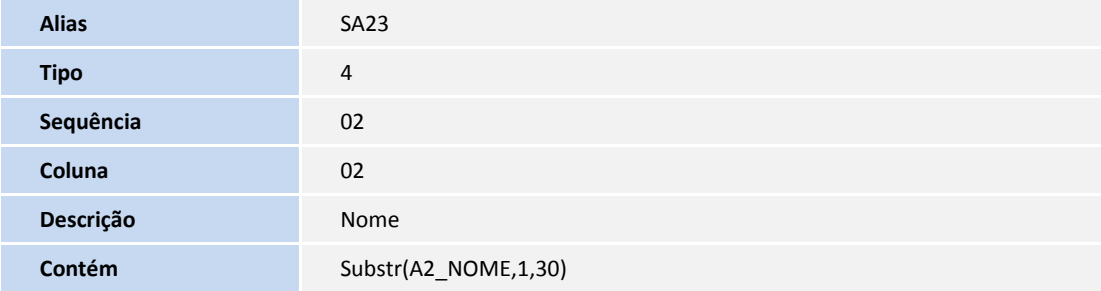

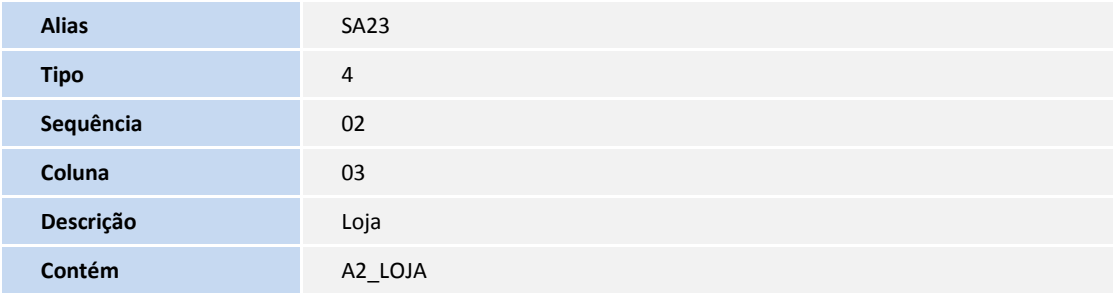

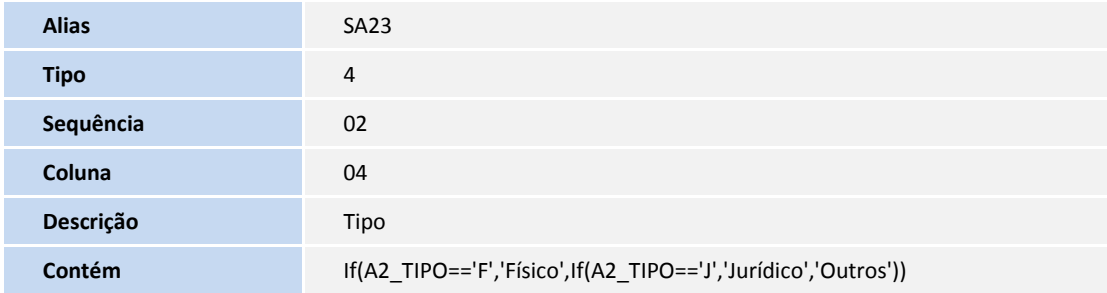

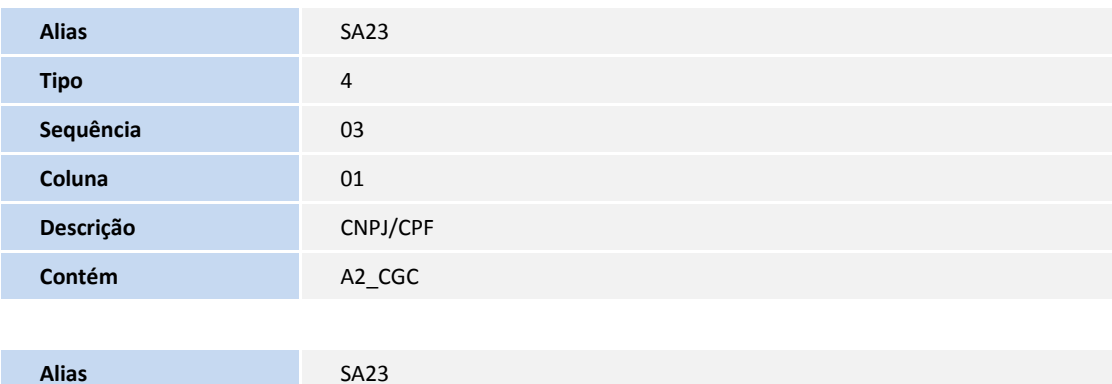

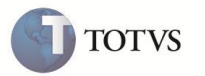

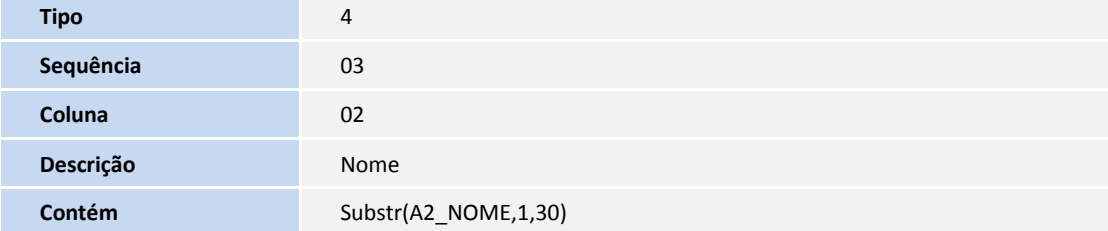

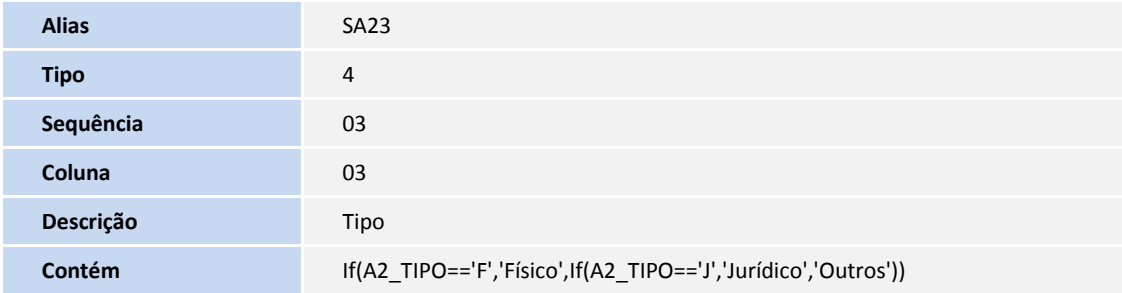

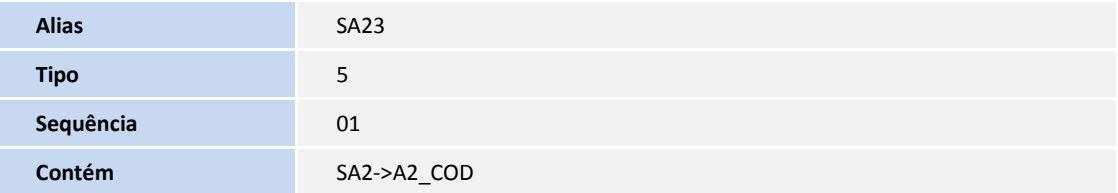

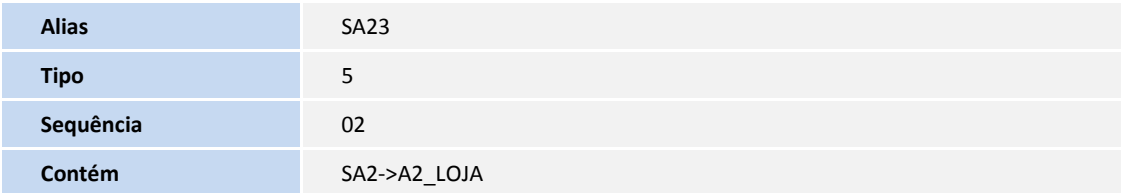

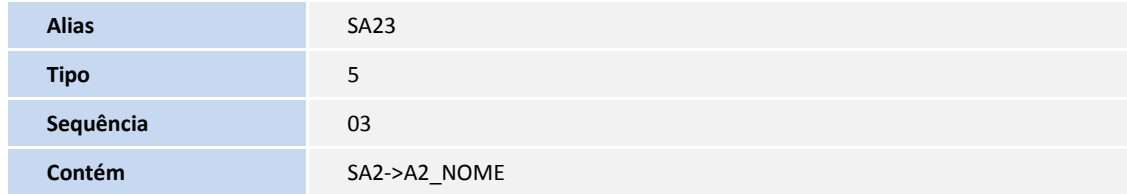

#### 4. Criação de **Índices** no arquivo **SIX – Índices**:

Tabela ED9 – Manut de RE's Externos:

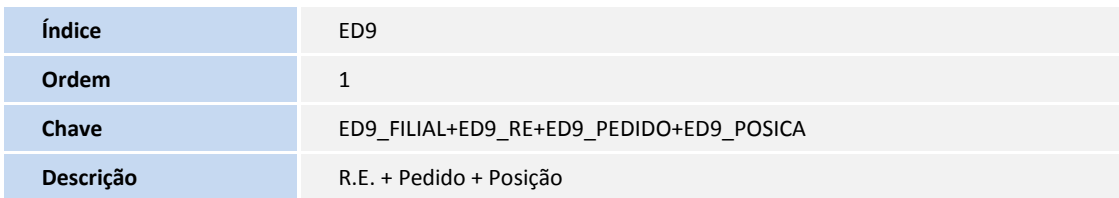

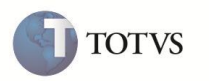

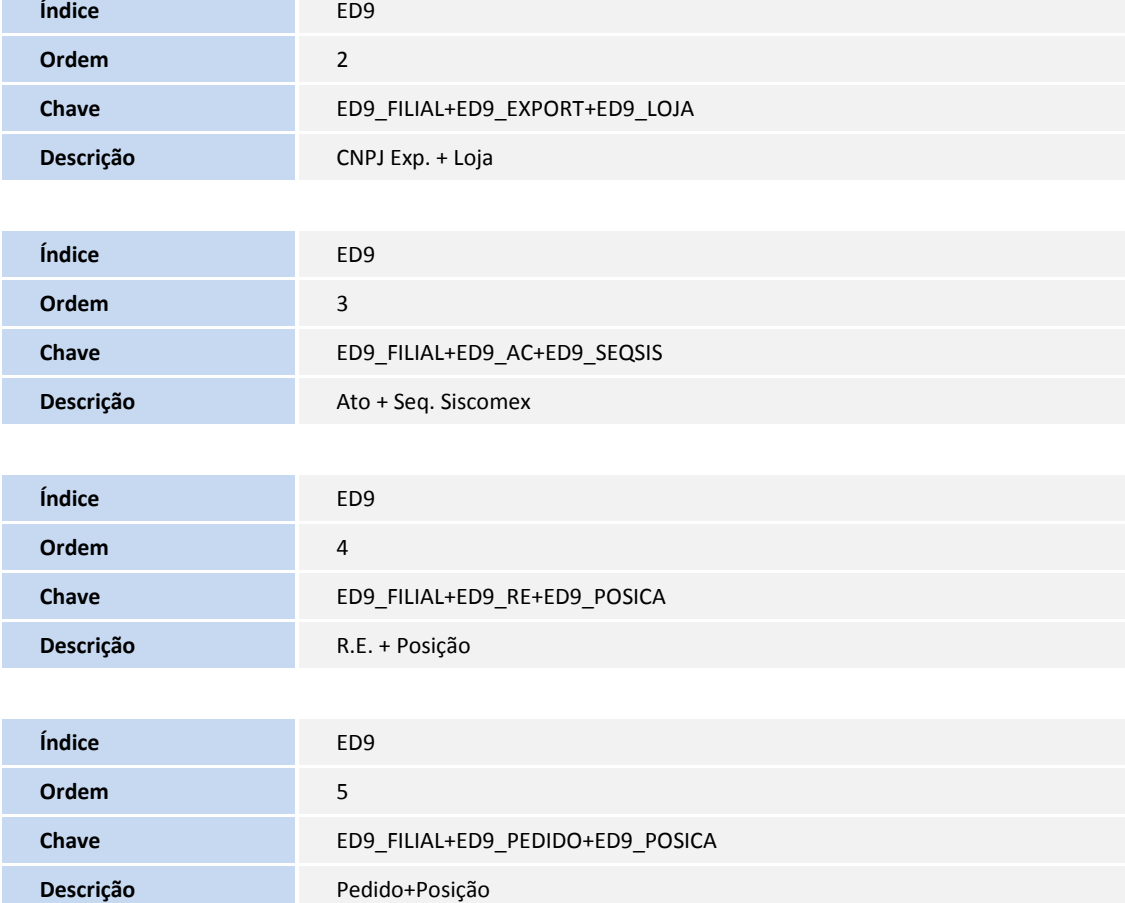

- 5. Alteração de **Índices** no arquivo **SIX – Índices**:
	- Tabela EDD Relação Exportação p/ import :

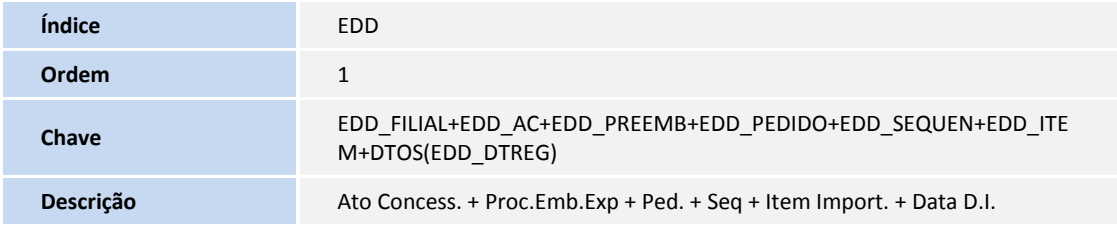

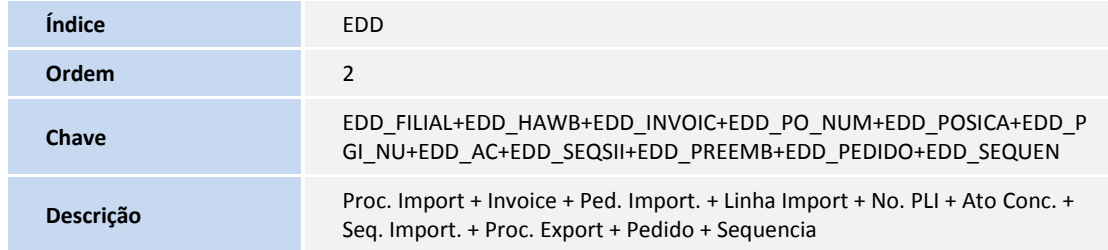

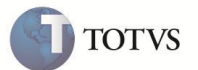

- 6. Criação de **Gatilhos** no arquivo **SX7 – Gatilhos**:
	- Tabela ED9 Manut de RE Externa:

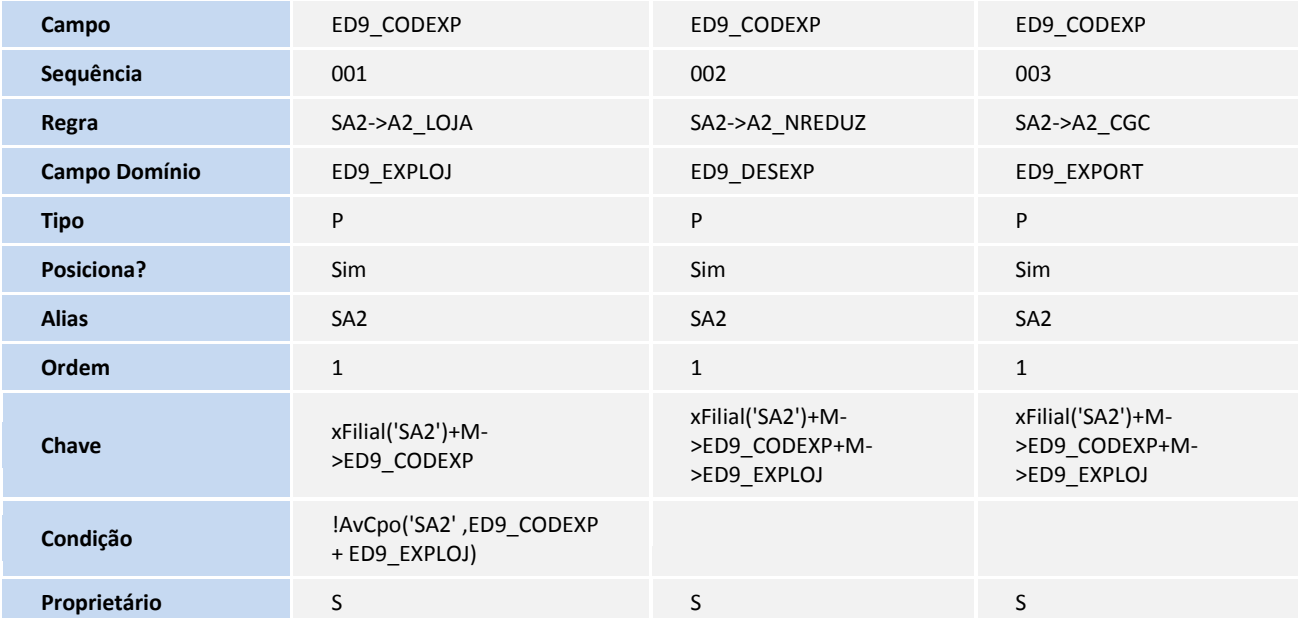

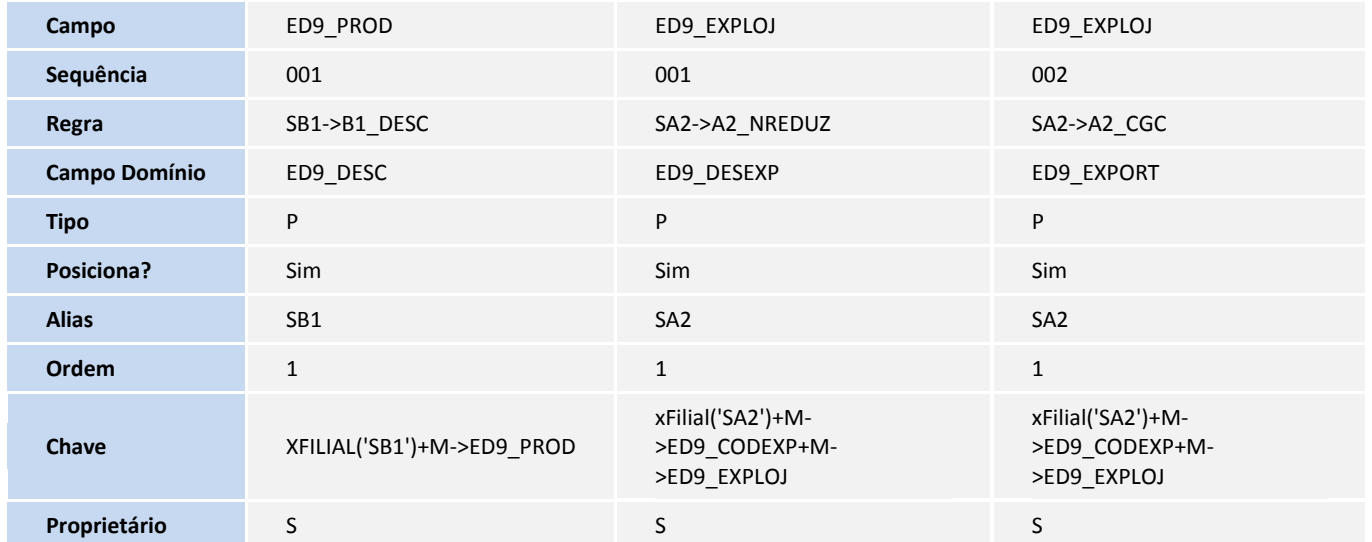

7. Criação de **Pastas** no arquivo **SXA – Folders**:

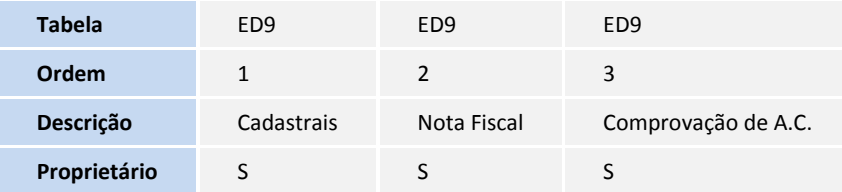

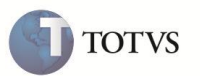

1. No **Configurador (SIGACFG)** acesse **Ambientes/Cadastro/Menu (CFGX013)**. Observe a nova opção de menu do **SIGAEDC**, conforme instruções a seguir:

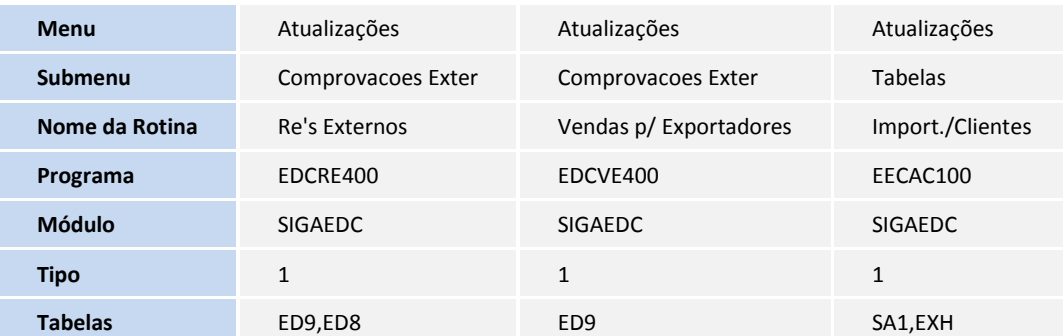

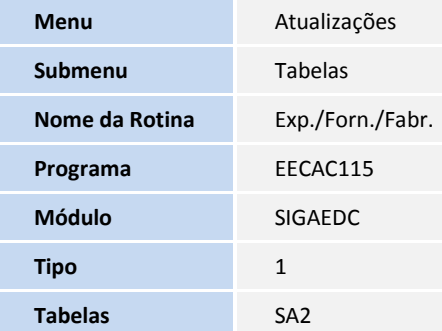

#### **PROCEDIMENTOS PARA UTILIZAÇÃO**

- 1. No **Easy Drawback Control (SIGAEDC)** acesse **Atualizações/Comprovações Exter/Vendas p/ Exportadores (EDCVE400)**.
- 2. Clique em **Incluir**.
- 3. Na aba **Cadastrais** informe os dados necessários.
- 4. Na aba **Nota Fiscal** informe os dados necessários e clique em **Ok**.
- 5. O registro é exibido em tela.

**INFORMAÇÕES TÉCNICAS**

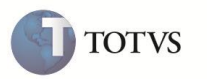

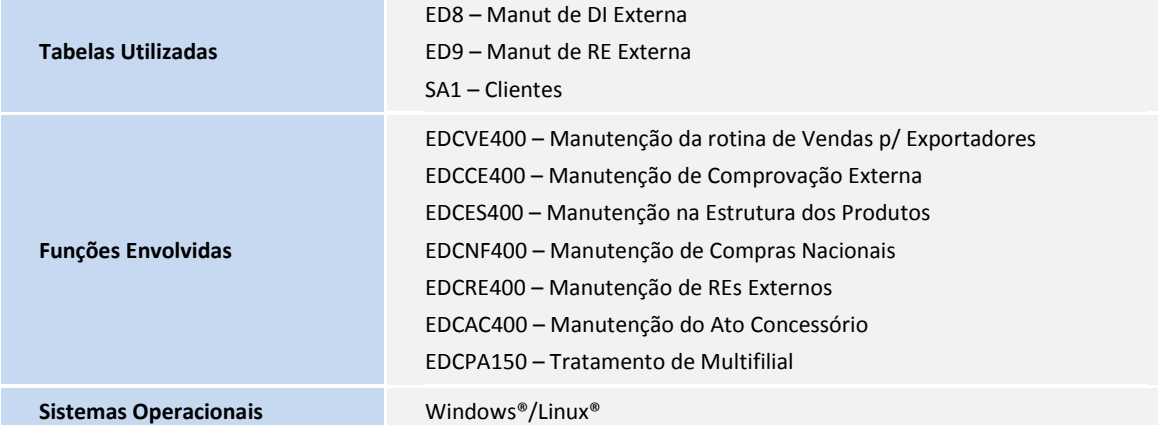